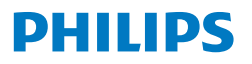

Portable **Monitor** 

**3000** Series

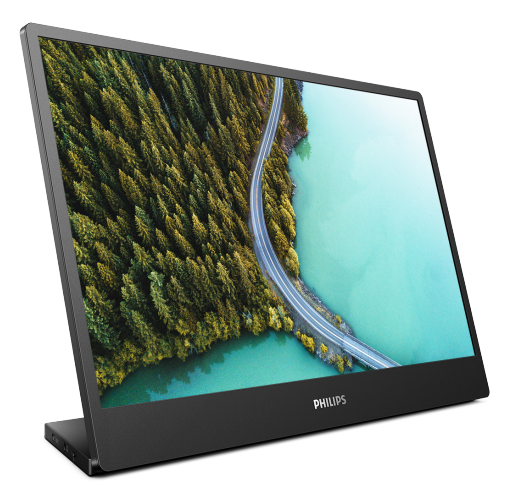

16B1P3302

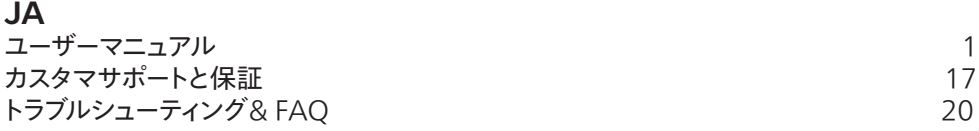

Register your product and get support at [www.philips.com/welcome](http://www.philips.com/welcome)

# 目次

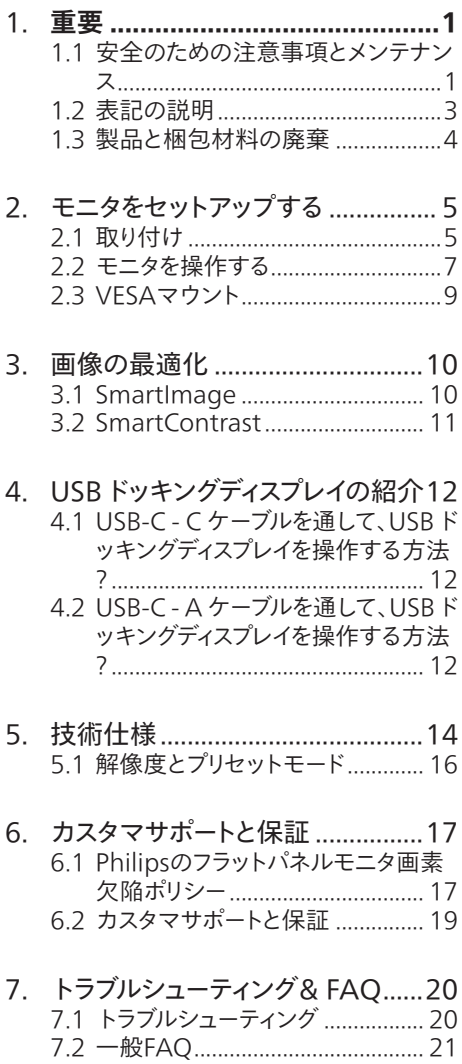

# <span id="page-2-0"></span>**1. 重要**

この電子ユーザーズガイドは、Philips モニタ を使用するユーザーを対象にしています。モ ニタを使用する前に、本ユーザーズマニュア ルをよくお読みください。モニタの操作に関 する重要な情報と注意が記載されています。

Philips 保証は、その操作指示に従い製品を 使用目的に沿って適切に取り扱い、購入日、 販売店名および製品のモデルと製造番号が 記載されたオリジナルインボイスまたは現金 領収書を提示した場合に適用されます。

### 1.1 安全のための注意事項とメンテ ナンス

#### 警告

本書で指定していない制御、調整または手順 を使用すると、感電、電気的障害、機械的災 害につながる可能性があります。

コンピュータのモニタを接続し使用していると きは、これらの指示を読んで従ってください。

取り扱い

- • モニターを直射日光やきわめて明るい光 にさらしたりせず、他の熱源から離れた位 置に設置してください。これらの環境に 長時間さらされると、モニタが変色したり 損傷する結果を招きます。
- • ディスプレイにオイルが付着しないようにし てください。オイルは、ディスプレイのプラス チック製カバーを損傷させる可能性があり ます。その場合、保証は無効になります。
- 通気口に落下する可能性のある物体を取 り除き、モニタの電子機器の適切な冷却 を妨げないようにしてください。
- キャビネットの通気口を塞がないでくだ さい。
- • モニタの位置を定めているとき、電源プラ グとコンセントに容易に手が届くことを確 認してください。
- 電源ケーブルやDC電源コードを取り外す ことでモニタの電源をオフにする場合.6 秒待ってから電源ケーブルやDC電源コ

ードを取り付けて通常操作を行ってくだ さい。

- • 必ず、本製品に同梱されている電源コード を使用してください。電源コードが入って いない場合、カスタマサポートにお問い合 わせください。(規制とサービス情報マニ ュアルに記載されたサービスのお問い合 わせ情報をご参照ください。)
- 指定された電源で動作させてください。必 ず指定の電源でモニターを操作してくだ さい。誤った電圧で使用すると故障の原 因となり、火災や感電の原因となります。
- ケーブルを保護してください。電源ケーブ ルや信号ケーブルを引っ張ったり曲げたり しないでください。モニターやその他の重 いものをケーブルの上に置かないでくだ さい。ケーブルが損傷した場合、火災や感 電の原因となることがあります。
- • 操作中、モニタに強い振動を与えたり、衝 撃を加えないでください。
- この液晶ディスプレイ製品は -5度を超え た前傾使用でパネルが剥がれるなどの異 常があった場合、
- • 保証対象外となります。その為、必ず -5度 以内で使用してください。
- • パネルがベゼルから外れるなどの損傷を 防止するため、ディスプレイを-5度以上下 向きに傾けないようにしてください。-5度 下向き傾き最大角度を超え、ディスプレ イが損傷した場合、保証の対象外となり ます。
- • 操作または輸送中、またLCDを強く打った り落としたりしないでください。
- モニターの過度の使用は目の不快感を 引き起こす可能性があります。ワー クステーションにおいて、あまり頻繁 ではない長い休憩よりも短い休憩をと ることをお勧めします。例えば、50 ~60分の連続画面使用後の5~10分の 休憩は、2時間ごとの15分間の休憩よ りも効果が高い可能性があります。 一 定時間画面を使用している間、以下を 行い、目の疲れから目を解放するよう にしてください:
- 長時間画面を注視した後は、さまざ まな距離を見てみましょう。
- • 作業中に意識的に瞬きをしてみま しょう。
- • ゆっくりと目を閉じ、目をキョロキ ョロさせて、目をリラックスさせ てみましょう。
- • 画面をあなたの座高にあわせて、 適切な高さと角度にしてみましょ う。
- • 明るさとコントラストを適切なレベ ルに調整してみましょう。
- 環境照明を画面の明るさに似た明る さに調整し、蛍光灯やあまり光を 反射しない表面を避けましょう。
- • 症状がある場合は、かかりつけの医 師に相談してみましょう。

メンテナンス

- • モニタを損傷の可能性から保護するため に、LCDパネルに過剰な圧力をかけない でください。モニタを動すときは、フレーム をつかんで持ち上げてください。またLCD パネルに手や指を置いてモニタを持ち上 げないでください。
- • オイルを主成分とする清浄液は、プラスチ ック製カバーを損傷させる可能性がありま す。その場合、保証は無効になります。
- • 長時間使用しない場合は、電源ののプラ グを抜いてください。
- • 汚れのふき取りには、柔らかい布をご使用 ください。落ちにくい場合は少量の水を しめらせた布でふき取ってください。ただ し、アルコール、アンモニアベースの液体な どの有機溶剤を使用してモニタを洗浄す ることは絶対におやめください。
- 感電や装置の永久的な損傷の原因となる ため、モニタを埃、雨、水、湿気の多い環境 にさらさないでください。
- • モニタが濡れた場合は、できるだけ速や かに乾いた布で拭いてください。
- • モニタに異物や水が入ったら、直ちに電 源をオフにし、電源コードを抜いてくださ い。異物や水を取り除き、カスタマサポー トにご連絡ください。
- 熱、直射日光、極端な低温にさらされる場 所でモニタを保管したり、使用したりしな いでください。
- • モニタの最高のパフォーマンスを維持し 長く使用するために、次の温度および湿 度範囲に入る環境でモニタを使用してく ださい。
	- • 温度:0~40°C 32~104°F
	- • 湿度:20~80% RH

焼き付き / ゴースト像に関する重要な情報

- モニタの前を離れるときは、 堂にスクリー ンセーバーをオンにしてください。静止コ ンテンツを表示している場合、定期的にス クリーンリフレッシュアプリケーションを起 動してください。長時間静止画像を表示 すると、画面に「後イメージ」または「ゴース ト像」として知られる「焼き付き」が表示さ れる原因となります。
- 「焼き付き」、「後イメージ」または「ゴース ト像」はLCDパネル技術ではよく知られた 現象です。ほとんどの場合、電源をオフに すると「焼き付き」、「後イメージ」、「ゴースト 像」は時間とともに徐々に消えます。

### 警告

スクリーンセーバーやスクリーンリフレッシュア プリケーションをアクティブにしないと、「焼き 付き」、「後イメージ」、「ゴースト像」症状はひど くなり、消えることも修理することもできなくな ります。これらに起因する故障は保証には含 まれません。

#### <span id="page-4-0"></span>修理

- • ケースカバーは専門の修理技術者以外は 絶対に開けないでください。
- • マニュアルが必要な場合、最寄りのサービ スセンターにお問い合わせください。 (規制とサービス情報マニュアルに記載 されたサービスのお問い合わせ情報をご 参照ください。)
- • 輸送情報については、「技術仕様」を参照 してください。
- • 直射日光下の車内/トランクにモニタを放 置しないでください。

#### ●注

モニタが正常に作動しない場合、または本書 に記載された手順が分からない場合、カスタ マケアセンターにお問い合わせください。

### 1.2 表記の説明

次のサブセクションでは、本書で使用する表 記法について説明します。

#### 注、注意、警告

本書を通して、テキストのブロック k にはアイ コンが付き、太字またはイタリック体で印刷 されています。これらのブロックには注、注意、 警告が含まれます。次のように使用されます。

#### ●注

このアイコンは重要な情報とヒントを示し、コ ンピュータシステムをもっと有効に活用する助 けとなるものです。

### **4** 注意

このアイコンは、ハードウェアの損傷の可能性 またはデータの損失を避ける方法に関する情 報を示します。

#### 警告

このアイコンは負傷する可能性を示し、その 問題を避ける方法を示します。

警告には代わりの形式で表示され、アイコン が付かない場合もあります。このような場合、 警告を具体的に提示することが関連する規 制当局から義務づけられています。

#### ●注

アース接続は必ず電源プラグを電源につなぐ 前に行ってください。

又、アース接続を外す場合は、必ず電源プラ グを切り離してから行ってださい。

# <span id="page-5-0"></span>1.3 製品と梱包材料の廃棄

### 廃電気電子機器 -WEEE

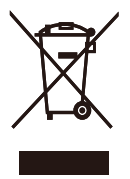

This marking on the product or on its packaging illustrates that, under European Directive 2012/19/ EU governing used electrical and electronic appliances, this product may not be disposed of with normal household waste. You are responsible for disposal of this equipment through a designated waste electrical and electronic equipment collection. To determine the locations for dropping off such waste electrical and electronic, contact your local government office, the waste disposal organization that serves your household or the store at which you purchased the product.

Your new monitor contains materials that can be recycled and reused. Specialized companies can recycle your product to increase the amount of reusable materials and to minimize the amount to be disposed of.

All redundant packing material has been omitted. We have done our utmost to make the packaging easily separable into mono materials.

Please find out about the local regulations on how to dispose of your old monitor and packing from your sales representative.

### Taking back/Recycling Information for Customers

Philips establishes technically and economically viable objectives to optimize the environmental performance of the organization's product, service and activities.

From the planning, design and production stages, Philips emphasizes the important of making products that can easily be recycled. At Philips, end-of-life management primarily entails participation in national takeback initiatives and recycling programs whenever possible, preferably in cooperation with competitors, which recycle all materials (products and related packaging material) in accordance with all Environmental Laws and taking back program with the contractor company.

Your display is manufactured with high quality materials and components which can be recycled and reused.

To learn more about our recycling program please visit

[http://www.philips.com/a-w/about/](http://www.philips.com/a-w/about/sustainability.html) [sustainability.html](http://www.philips.com/a-w/about/sustainability.html)

<span id="page-6-0"></span>**2. モニタをセットアップする**

### 2.1 取り付け

■ パッケージに含まれるもの

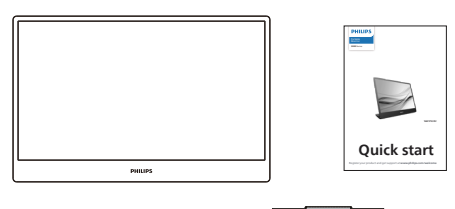

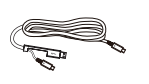

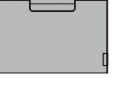

\*USB C-C/A \*Protective case

\*プログラムによって異なります。

### ●注

販売する国・地域により付属されるケー ブルが異なることがございます。ケーブ ル付属は別紙のケーブル付属リストをご 参照ください。

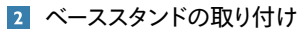

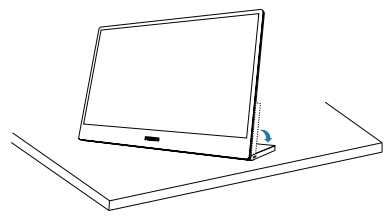

警告

モニタ面を下にして、滑らかな面に置き ます。 画面にひっかき傷が付いたり損傷 したりしないように注意してください。

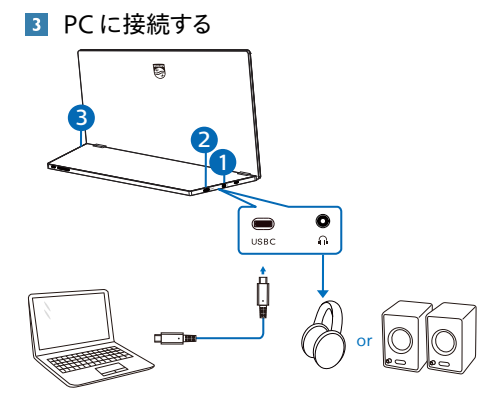

- $\bigoplus$  オーディオアウト
- **2** USB-C
- 3 Kensingtonロック

#### ← 注

モニターは、最大15W(5V/3A)をサポ ートするUSB-Cを介してデバイスから電 力を供給できます。

### PC に接続する

- 1. モニターのUSB-Cケーブルをコンピュー タの背面にあるビデオコネクタに接続し ます。
- 2. コンピュータとモニタの電源をオンにし ます。モニタに画像が表示されたら完了 です。

#### 電源供給

モニターは、USB ポートから電力が供給されます。モニターに電力を供給する方法には、2 タイプ (USB C-C および USB A-C)あります。

1. ノートパソコンのUSB-Cポートとモニター をUSB Type-Cケーブルで接続します。( 電子マーク付きケーブル、定格電流:5A)

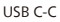

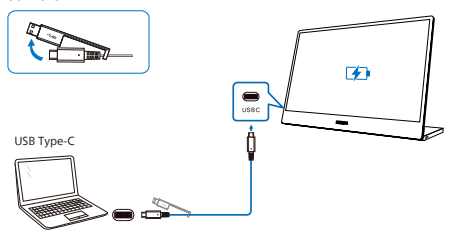

#### ●注

- • モニターに接続するデバイスは、ビデオ信 号出力と15W(5V/3A)の電力出力に対 応している必要があります。
- • 市場には、設計や仕様の設定とは異なる 可能性のあるさまざまなデバイスがありま す。お使いのデバイスの電力要件は、モニ ターのUSB-Cポートが対応できる電力要 件とは異なる可能性があります。そのため、 このモニターのUSB-Cは、15W(5V/3A) の電力出力に対応していますが、お使い のデバイスの電力要件に準拠しているか 否かは保証できません。

2. ノートパソコンのUSB-Aポートとモニター をUSB A-Cケーブルで接続します。(電子 マーク付きケーブル、定格電流:5A)

USB A-C (DisplayLink)

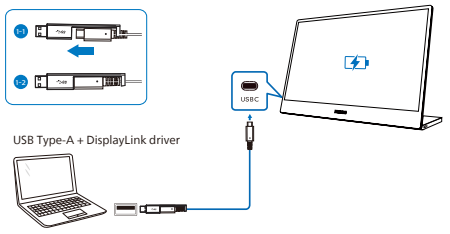

### ●注

- このモニターは、DisplayLinkテクノロジ ーを採用しています。DisplayLinkドライ バーをダウンロードしてインストールして、 デバイスのUSB Type-Aポートをこのモニ ターのDisplayLink対応USB-Cに接続で きます。
- **モニターに接続するデバイスは、USB 3.2** 以降である必要があります。

### <span id="page-8-0"></span>2.2 モニタを操作する

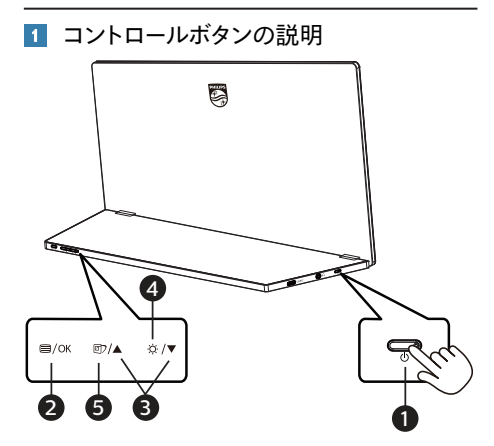

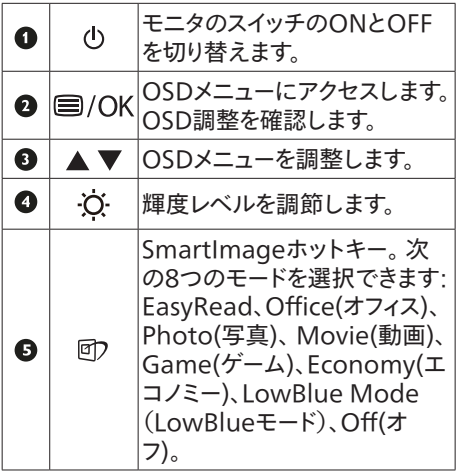

### 2 オンスクリーンディスプレイの説明

オンスクリーンディスプレイ (OSD)とは ?

オンスクリーンディスプレイ (OSD) はすべての Philips LCD モニタに装備されています。こ れにより、ユーザーはオンスクリーンの指示ウ ィンドウを通して直接画面パフォーマンスを調 整したりモニタの機能を選択したりできます。 オンスクリーンディスプレイインターフェースは、 以下のように表示されます。

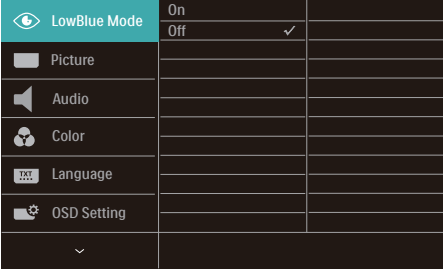

### コントロールキーの基本および簡単な指示 上記の OSD で、モニターの底部の▼▲ボタ

ンを押して、カーソルを動かし、OK ボタンを 押して、選択または変更を確認できます。

#### OSD メニュー

以下は、オンスクリーンディスプレイのメニュー 一覧です。後でさまざまな調整を行いたいと きに、こちらを参照してください。

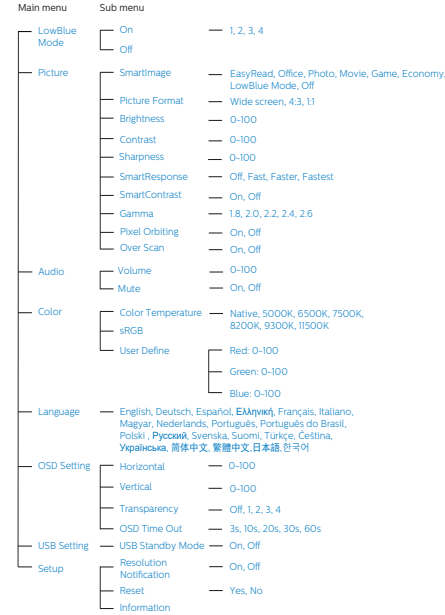

#### 3 解像度通知

このモニタは、そのネーティブ解像度 1920 x 1080 で最適なパフォーマンスを発 揮するように設計されています。モニタが異 なる解像度で作動しているとき、画面にアラ ートが表示されます。Use 1920 x 1080 for best results.

解像度アラートの表示は、OSD(オンスクリ ーンディスプレイ)メニューのセットアップから オフに切り替えることができます。

2 色度調整

チルト

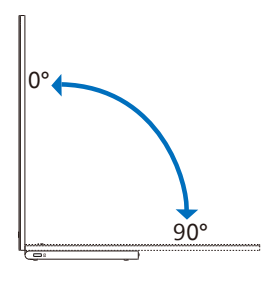

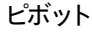

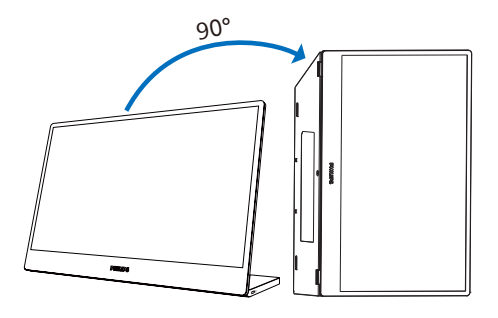

 注

- • コントロールとポートにアクセスできるよう に右側を下にして配置すると、モニターを ポートレートモードで使用できます。モニタ ーで初めて縦置きモードを使用する場合 は、ノートパソコン/デスクトップパソコンの 設定で拡張モードを選択してください。
- • USB A-Cケーブルを使用して、ノートパソ コンのUSB-Aポートとモニターを接続する

場合は、SmartControlによる自動ピボッ ト機能の設定について、以下の手順に従 ってください。

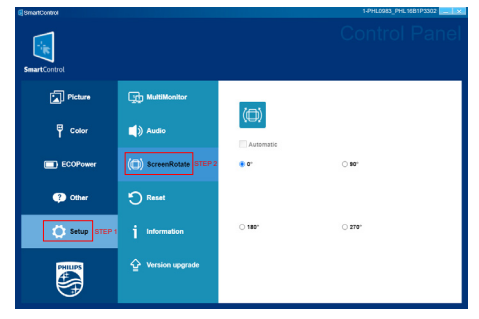

- 1. 設定メニューからモニターのモデル名 を選択します。
- 2. 「ScreenRotate (画面回転)」セクシ ョンから「Automatic (自動)」を選択 します。

<span id="page-10-0"></span>このモニタは 75mm VESA 準拠の取り付け インターフェースを受け入れます。 VESA 取 り付け用ネジ M4 (VESA マウントの奥行 7.0mm)。 壁取り付け設置については、必 ず製造元に問い合わせてください。

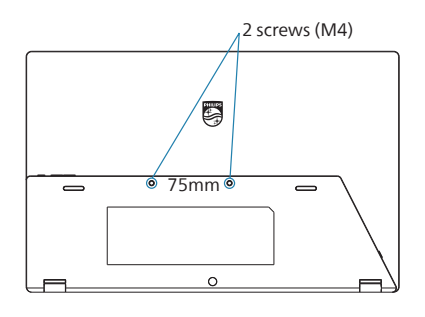

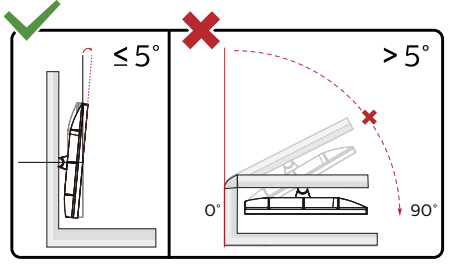

\* ディスプレイのデザインは、これらの図 とは異なる場合があります。

### 警告

- • パネルが外れるなどの画面の損傷を 防止するため、ディスプレイを-5度以 上下向きに傾けないようにしてくだ さい。
- • ディスプレイの角度を調整していると きに、画面を押さないようにしてくだ さい。 ベゼルのみを持つようにしてく ださい。

# <span id="page-11-0"></span>**3. 画像の最適化**

### 3.1 SmartImage

### Smatlmageとは ?

SmartImage はさまざまな種類のコンテンツ 用のディスプレイを最適化するようにプリセット されて、輝度、コントラスト、色、シャープネ スをリアルタイムでダイナミックに調整します。 テキストアプリケーションで作業しているか、 画像を表示しているか、ビデオを見ているか に関わらず、Philips SmartImage は最適 化された最高のモニタパフォーマンスを発揮し ます。

### 2 必要な理由は?

あなたはお気に入りのタイプのコンテンツをす べて最適化された状態で表示するモニタを必 要としています。SmartImageソフトウェア は輝度、コントラスト、色、シャープネスをリ アルタイムでダイナミックに調整し、あなたの モニタの鑑賞体験を向上します。

### 8 これは、どのように作動するのですか?

SmartImage は画面に表示されたコン テンツを分析する Philips 独自の最先端 技術です。選択したシナリオに基づき、 SmartImage は画像のコントラスト、彩度、 シャープネスをダイナミックに強化して表示さ れるコンテンツを強化します。すべては 1 つ のボタンを押すだけでリアルタイムで行われま す。

### SmartImage はどのようにして有効にす るのですか ?

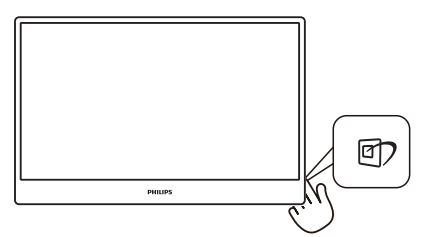

1. 回を押して画面ディスプレイで SmartImageを起動します。

- 2. ▼▲ EasyRead、Office(オフィス) 、Photo(写真)、Movie(動画)、Game( ゲーム)、Economy(エコノミー) 、LowBlue Mode(LowBlueモード)およ びOff(オフ)。のいずれかを選択するには 上下に切り替えます。
- 3. 画面ディスプレイのSmartImageは3秒間 画面に表示されています。または「OK」を 押して確認することもできます。

次の 8 つのモードを選択できま す :EasyRead、Office(オフィス)、Photo (写真)、Movie(動画)、Game(ゲーム)、 Economy(エコノミー)、LowBlue Mode (LowBlue モード) および Off (オフ)。

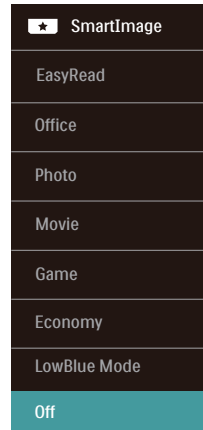

- **EasyRead: PDF電子書籍のようなテキ** ストベースのアプリケーションの読み取り の向上に役立ちます。テキストコンテンツ のコントラストと境界のシャープネスを上げ る特殊なアルゴリズムを使用することで、 モニタの輝度、コントラスト、色温度が調 整され、ディスプレイはストレスなしに読み 取ることができるように最適化されます。
- **• Office(オフィス):**テキストを強化して輝 度を抑えることで読みやすさを向上し、 目の疲れを和らげます。スプレッドシー ト、PDFファイル、スキャンされた記事、そ の他の一般的オフィスアプリケーションで 作業しているとき、このモードは読みやす さと生産性を大幅に向上します。
- **• Photo(写真):**このプロファイルは彩度、 ダイナミックコントラスト、シャープネス強化

<span id="page-12-0"></span>を組み合わせて、写真やその他の画像を 躍動感にあふれる色でくっきりと表示しま す。アーティファクトが生じたり色がぼやけ ることはありません。

- **• Movie(動画):**輝度を上げ、彩度、ダイナ ミックコントラスト、レーザーシャープネスを 深め、ビデオの暗い領域を細部まで表示し ます。明るい領域の色落ちはなく、ダイナミ ックな自然値を維持して究極のビデオ表 示を実現します。
- **• Game(ゲーム):**駆動回路上でオンにす ると画面で動く物体の応答時間が速くな り、ぎざぎざの縁が減少して、明るいスキ ームや暗いスキームのコントラスト比が向 上します。このプロファイルはゲーマーに最 高のゲーム体験を提供します。
- **• Economy(エコノミー):**このプロファイ ルの下で、輝度、コントラストが調整され、 毎日のオフィスアプリケーションを適切に 展示するためにバックライトを微調整し て、消費電力を下げます。
- **• LowBlue Mode(LowBlueモード):** 目に易しい生産性に対するLowBlueモ ード研究は、紫外線には目の損傷を引き 起こす可能性があること、LEDディスプレ イから放射される短波長の青色光線に は、目の損傷の原因となり、時間をかけて 視力に影響を与える可能性があることを 示しています。 幸福のために開発された Philips LowBlueモード設定は、有害な 短波青色光を低減するためにスマートなソ フトウェア技術を使用しています。
- **• Off(オフ):**SmartImageで最適化はさ れません。

### ●注

TUVローブルーライト認定に準拠するPhilips ローブルーモード。このモードは、ホットキー を押した後、上矢印キーを押してローブル ーモードを選択すると有効になります。上記の SmartImage 選択手順を参照してください。

# 3.2 SmartContrast

### SmartContrastとは ?

表示されたコンテンツをダイナミックに分析し たり、LCD モニタのコントラスト比を自動的 に最適化して映像の明瞭さを最大限に高め たり、バックライトを強化することでクリアで、 くっきりした、明るい画像を実現したり、バッ クライトを薄暗くすることで暗い背景で画像を クリアに表示したりする独特な技術です。

### 2 必要な理由は?

どのような種類のコンテンツも明瞭に 表示され、快適にご覧いただけます。 SmartContrast はコントラストをダイナミック に制御しバックライトを調整してクリアで、く っきりした、見やすいゲームとビデオ画像を 実現したり、オフィス作業にはクリアで、読み やすいテキストを表示します。モニタの消費 電力を抑えることで、エネルギーコストを節 約し、モニタの寿命を延ばすとができます。

### 8 これは、どのように作動するのですか?

SmartContrast をアクティブにするとき、表 示しているコンテンツをリアルタイムで分析し て色を調整し、バックライト強度を制御します。 この機能はビデオを表示したりゲームをプレー しているとき、コントラストをダイナミックに強 化して素晴らしいエンタテインメント体験を体 験できるようにします。

# <span id="page-13-0"></span>**4. USBドッキングディスプレ イの紹介**

フィリップス USBドッキングモニターは、シン プルでクラッタのないノートPC 接続用の汎用 ポートレプリケーションを提供します。

1 本の USB ケーブルを使用して、確実にネッ トワークに接続し、ノートPC から、データ、 ビデオおよびオーディオを転送します。

さらに、電源供給用の USB Type-C ポートに ドッキングすることもできます。DisplayLink 技術を内蔵するモニターをドッキングすると、 実質的にすべてのノートPCとの上位および 下位互換性を実現することができます。

### 4.1 USB-C - C ケーブルを通し て、USB ドッキングディスプレイを 操作する方法 ?

1. USB C-C ケーブルをモニター USB-C ポー トとノートパソコンに接続します。USB-C ケー ブルを通して、動画、音声、データ、ネット ワーク、電源を送信することができます。

2. 入力ソースリストで、[USB-C] が選択され ていることを確認します。

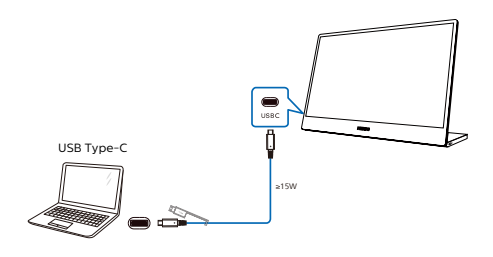

### 注

1. お使いのソースデバイスが、USB Type-C - C ケーブル上で、DP Alt モードと互換性がる ことを確認してください。

2. USB-Cポートのみが、USBドッキング機能を サポートします。

### 4.2 USB-C - A ケーブルを通し て、USB ドッキングディスプレイを 操作する方法 ?

ノートパソコンに USB-C ポートがない場合 は、USB C-A ケーブルをモニターの USB-C ポートとノートパソコンに接続し、数分間待 機してください。DisplalyLinkソフトウェア が自動的にインストールされます。ただし、ノ ートパソコンがネットワークに接続されている 必要があります。また、以下の手順により、 DisplalyLinkソフトウェアをインストールする ことができます。

入力ソースリストで、[USB] が選択されている ことを確認します。

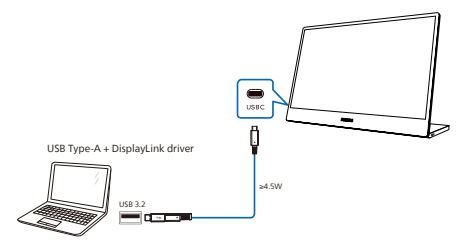

Note: Compatible with USB 3.2 on DisplayLink, not USB 2.0.

DisplayLink のインストール手順 :

1. CD ディスクまたは [https://www.](https://www.displaylink.com/downloads) [displaylink.com/downloads](https://www.displaylink.com/downloads) で利用 可能な Setup.exe ファイルをダブルクリ ックします。

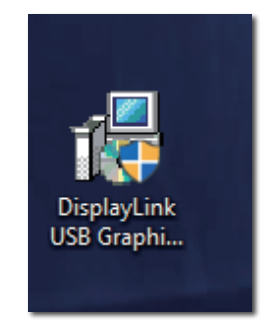

2. ユーザーアカウント制御パネルがポップ アップされます。「Yes」(はい)をクリック して、DisplayLink グラフィックス用の

### DisplayLinkソフトウェアをインストール します。

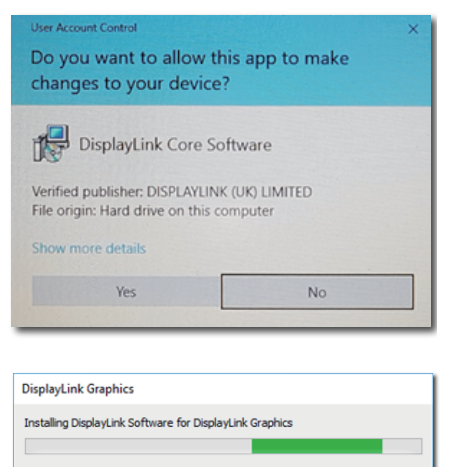

3. 「Install」(インストール)をクリックする と、DisplayLink のインストールが開 始されます。インストールが完了したら、 「Finish」(完了)をクリックします。

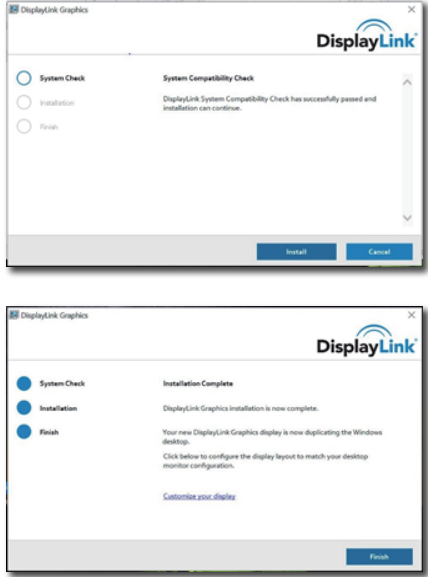

4. インストールが完了したら、USBドッキン グディスプレイの使用を開始するために、ノ ート PC を再起動してください。 インストールを確認するために、システム からのディスプレイアダプターを確認しま す。モニターの名前が表示されたら、ソフト ウェアのインストールが成功したことを意 味します。

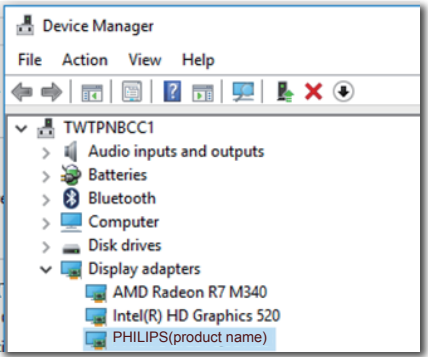

### 2 ディスプレイを制御する

DisplayLinkソフトウェアが完全にインストー ルされると、アイコンがタスクバーに表示され ます。これにより、DisplayLink マネージャー メニューにアクセスすることができます。

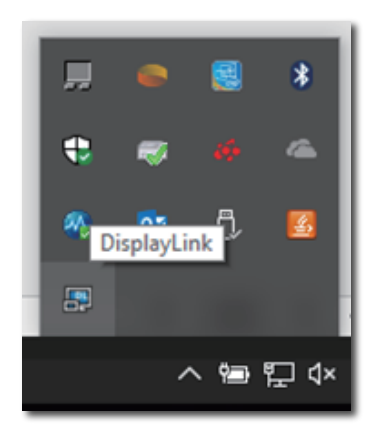

# <span id="page-15-0"></span>**5. 技術仕様**

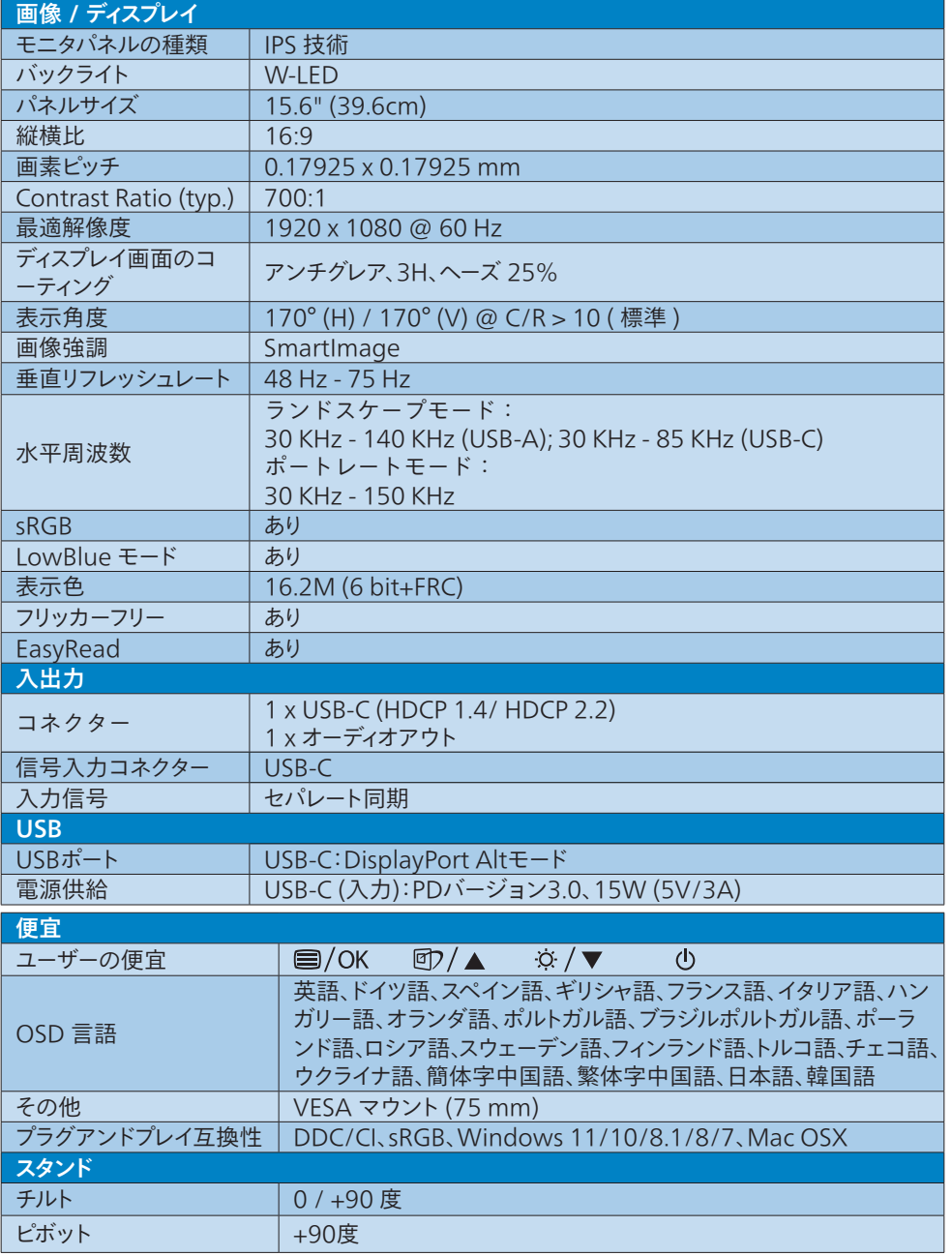

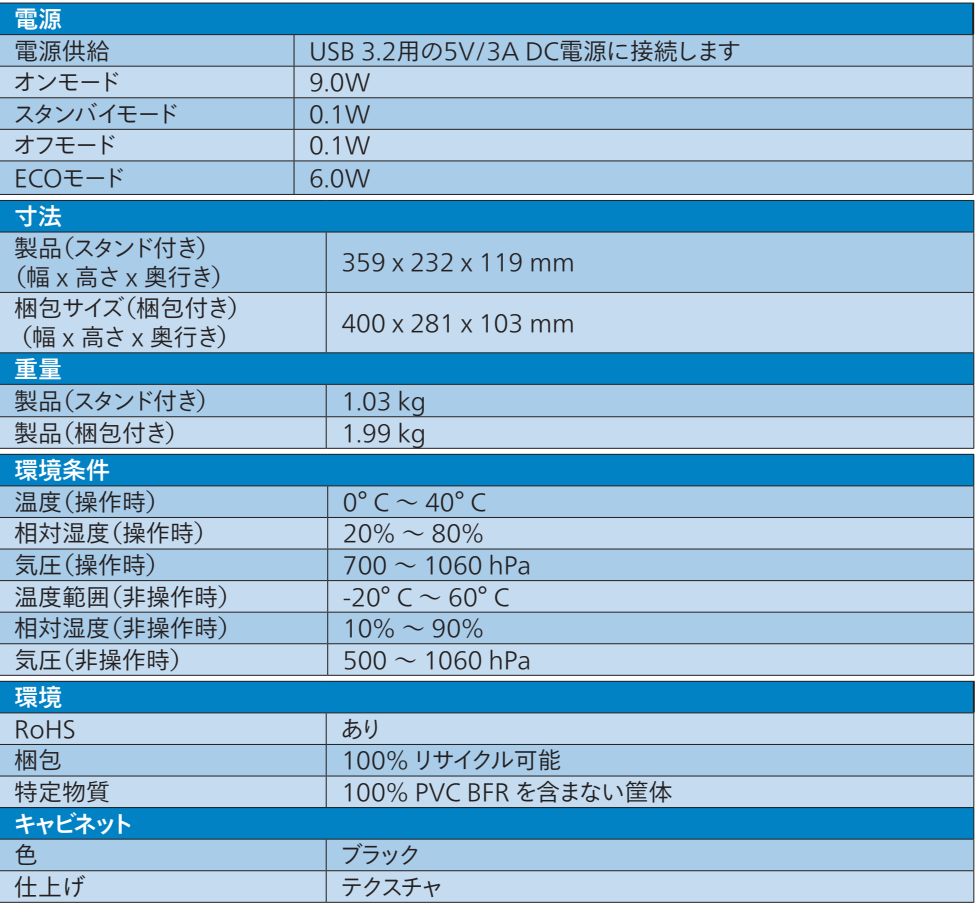

### 注

このデータは事前の通知なしに変更することがあります。 パンフレットの最新バージョン をダウンロードするには、[www.philips.com/support](http://www.philips.com/support) にアクセスしてください。

### <span id="page-17-0"></span>5.1 解像度とプリセットモード

#### 最大解像度

1920 x 1080 @ 75 Hz

### 2 推奨解像度

1920 x 1080 @ 60 Hz

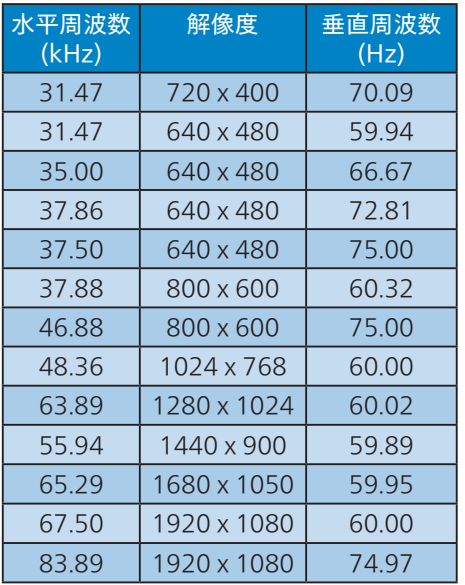

### 注

ディスプレイは 1920 x 1080 の解像度で 最高の画像を表示します。最高の表示品 質を得るには、この解像度推奨に従って ください。

最高の出力性能を実現するために、常に、 お使いのグラフィックカードが、この Philips ディスプレイの最大解像度と最大 リフレッシュレートを達成できることを 確認してください。

# <span id="page-18-1"></span><span id="page-18-0"></span>**6. カスタマサポートと保証**

### 6.1 Philipsのフラットパネルモニタ 画素欠陥ポリシー

Philips は最高品質の製品を提供するために 懸命に努力してます。当社は、業界でもっと も進んだ製造プロセスと可能な限りもっとも 厳しい品質管理を使用しています。 しかしながら、フラットパネルモニタで使用 される TFT モニタパネルの画素またはサブ 画素に欠陥が生じるのはやむを得ない場合 があります。すべてのパネルに画素欠陥がな いことを保証できるメーカーはありませんが、 Philips では保証期間中であれば、欠陥があ るモニタを修理または交換することを保証し ます。この通知はさまざまな種類の画素欠陥 を説明し、それぞれの種類について受け入 れられる欠陥レベルを定義するものです。保 証期間中の修理または交換の資格を取得す るには、TFT モニタパネルの画素欠陥数がこ れらの受け入れられるレベルを超えている必 要があります。例えば、モニタのサブ画素の 0.0004%を超えただけで欠陥となります。さ らに、Philips は特定の種類または組み合わ せの画素欠陥については、他社より顕著に 高い品質基準を設けています。このポリシー は全世界で有効です。

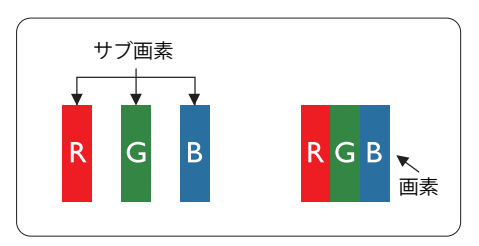

#### 画素とサブ画素

画素、または画像要素は赤、緑、青の原色 の3つのサブ画素で構成されています。多く の画素が集まって画像を形成します。画素の すべてのサブ画素が明るいと、3 つの色の付 いたサブ画素が 1 つの白い画素として一緒 に表示されます。すべての画素が暗くなると、 3 つの色の付いたサブ画素は

1 つの黒い画素として集まって表示されます。 点灯するサブ画素と暗いサブ画素のその他の 組み合わせは、他の色の 1 つの画素として 表示されます。

#### 画素欠陥の種類

画素とサブ画素の欠陥は、さまざまな方法で 画面に表示されます。画素欠陥には 2 つの カテゴリーがあり、各カテゴリーにはいくつか の種類のサブ画素欠陥があります。

#### 明るいドット欠陥

明るいドット欠陥は、常時点灯または「オン」 になっている画素またはサブ画素として表さ れます。つまり、明るいドットはモニタが暗い パターンを表示するとき画面で目に付くサブ 画素です。以下に、明るいドット欠陥の種類 を紹介します。

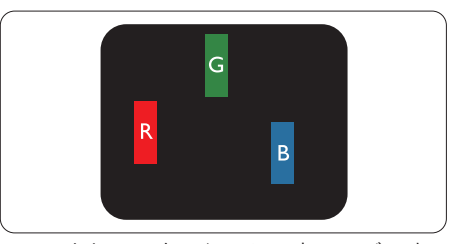

1 つの点灯する赤、緑または青いサブ画素。

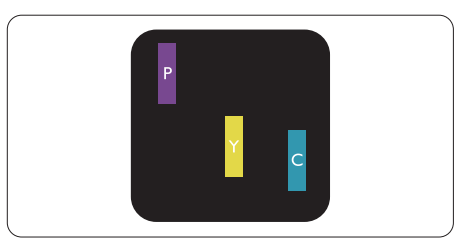

- 2つの隣接する点灯サブ画素 :
- $\pi$  + 青 = 紫
- 赤 + 緑 = 黄
- 緑 + 青 = 青緑(ライトブルー)

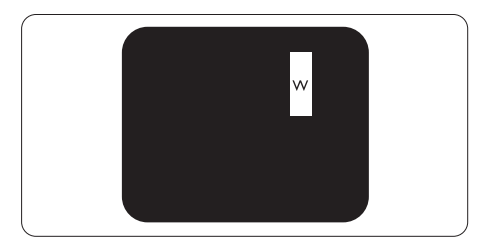

3つの隣接する点灯サブ画素(1つの白い 画素)。

### 注

緑の明るいドットが近接したドットより30パー セント以上明るい場合、赤または青の明るい ドットは近接するドットより50パーセント以上 明るくなっている必要があります。

### 黒いドット欠陥

黒いドット欠陥は、常に暗いかまたは 「オフ」になっている画素またはサブ画素とし て表されます。つまり、暗いドットはモニタが 明るいパターンを表示するとき画面で目に付 くサブ画素です。以下に、黒いドット欠陥の 種類を紹介します。

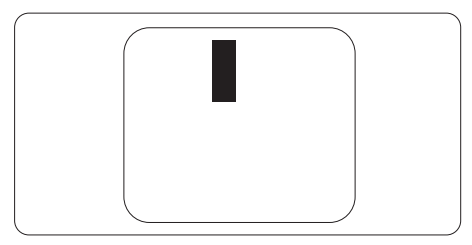

### 画素欠陥の近接

互いに近くにある同じ種類の画素とサブ画素 欠陥はとても目立つため、Philips では画素 欠陥の近接の許容範囲についても指定して います。

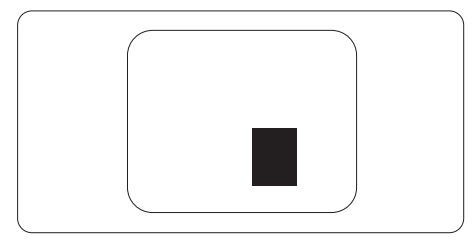

### 画素欠陥の許容範囲

保証期間中に画素欠陥による修理または交 換の資格を得るには、Philipsフラットパネル モニタの TFT モニタパネルに、次の表に一覧 された許容範囲を超えた画素またはサブ画 素欠陥がある必要があります。

<span id="page-20-0"></span>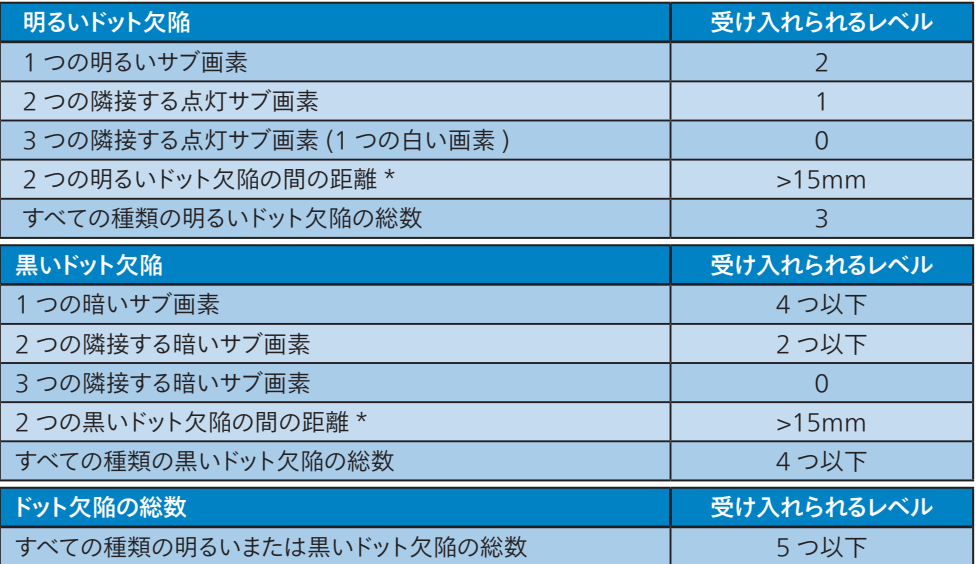

### 注

1 つまたは 2 つの隣接するサブ画素欠陥 = 1 つのドット欠陥

### 6.2 カスタマサポートと保証

お客様の地域で有効な保証範囲の情報と追加サポート要件の詳細については、 www.philips.com/support Web サイトにアクセスしてください。以下に一覧した最寄りの Philips カスタマケアセンターの番号にお問い合わせになることもできます。

### 注

各地域のサービスホットラインについては、規制とサービス情報マニュアルをご参照ください。 Philips ウェブサイトのサポートページからご入手いただけます。

<span id="page-21-0"></span>7. トラブルシューティング& FAQ

### 7.1 トラブルシューティング

このページでは、ユーザーにより修正でき る問題を扱っています。 これらのソリューシ ョンを試みても問題が解決されない場合、 Philips カスタマサポートにお問い合わせくだ さい。

### よくある問題

写真が表示されない(電源LEDが点灯しな い)

- • 電源コードがコンセントとモニタ背面に差 し込まれていることを確認してください。
- まず、モニター底部の電源ボタンがオフ位 置にあることを確認してから、オンの位置 まで押します。

写真が表示されない(電源LEDが白くなって いる)

- • コンピュータの電源がオンになっているこ とを確認してください。
- • 信号ケーブルがコンピュータに適切に接 続されていることを確認してください。
- モニタケーブルのコネクタ側に曲がったピ ンがないことを確認してください。曲がっ たピンがあれば、ケーブルを修理するか交 換してください。
- • 省エネ機能がアクティブになっている可能 性があります。

#### 画面に次のようなメッセージが表示される

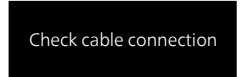

- • モニタケーブルがコンピュータに適切に 接続されていることを確認してください。 (また、クイックスタートガイドも参照して ください)。
- モニタケーブルに曲がったピンがないか 確認してください。

• コンピュータの電源がオンになっているこ とを確認してください。

#### 自動ボタンが機能しない

自動機能はVGAアナログモードでのみ適 用可能です。結果が満足のゆくものでな い場合、OSDメニューを通して手動調整 を行うことができます。

#### ● 注

自動機能は、DVIデジタル信号モードでは必 要ないため適用されません。

#### 煙やスパークの明らかな兆候がある

- • いかなるトラブルシューティング手順の行 わないでください
- • 安全のため、直ちに主電源からモニタの 接続を切ってください
- • 直ちに、Philipsカスタマサポートに連絡し てください。

#### 7 画像の問題

画像が中央に表示されない

- • OSDメインコントロールで「自動」機能を 使用して、画像位置を調整してください。
- • OSDメインコントロールでSetup(セットア ップ)のフェーズ/クロックを使用して、画 像位置を調整してください。これは、VGA モードでしか有効になりません。

#### 画像が画面で揺れる

• 信号ケーブルがグラフィックスボードやPC にしっかり、適切に接続されていることを 確認してください。

#### 垂直フリッカが表示される

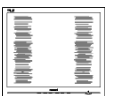

- • OSDメインコントロールで「自動」機能を 使用して、画像を調整してください。
- • OSDメインコントロールでセットアップの フェーズ/クロックを使用して、垂直バーを 除去してください。これは、VGAモードで しか有効になりません。

水平フリッカーが表示される

<span id="page-22-0"></span>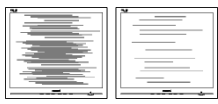

- • OSDメインコントロールで「自動」機能を 使用して、画像を調整してください。
- • OSDメインコントロールでセットアップの フェーズ/クロックを使用して、垂直バーを 除去してください。これは、VGAモードで しか有効になりません。

画像がぼやけたり、不明瞭に、または暗く見え る

• オンスクリーンディスプレイでコントラストと 輝度を調整してください。

電源がオフになった後でも、「後イメージ」、「焼 き付き」または「ゴースト像」が残る。

- • 長時間静止画像を表示すると、画面に「焼 き付き」、「後イメージ」または「ゴースト像」 が表示される原因となります。「焼き付き」、 「後イメージ」または「ゴースト像」はLCD パネル技術ではよく知られた現象です。 ほとんどの場合、電源をオフにすると「焼き 付き」、「後イメージ」、「ゴースト像」は時間 とともに徐々に消えます。
- • モニタの前を離れるときは、常にスクリー ンセーバーをオンにしてください。
- • LCDモニタで変化しない静止コンテンツ を表示する場合には、常に定期的にスクリ ーンリフレッシュアプリケーションを起動し てください。
- • スクリーンセーバーやスクリーンリフレッシ ュアプリケーションをアクティブにしないと、 「焼き付き」、「後イメージ」、「ゴースト像」 症状はひどくなり、消えることも修理するこ ともできなくなります。これらに起因する 故障は保証には含まれません。

画像が歪んで表示される。テキストが不鮮明 である、またはぼやけて見える。

- • PCのディスプレイ解像度をモニタの推奨さ れる画面のネーティブ解像度と同じモード に設定してください。
- 緑、赤、青、暗い、白いドットが画面に表示され る
- • ドットが消えずに残るのは今日の技術で 使用される液晶の通常の特性です。詳細 については、画素ポリシーを参照してくだ さい。
- \*「電源オン」ライトが強すぎて、邪魔になる
- • OSDのメインコントロールの電源LEDセ ットアップを使用して、「電源オン」ライトを 調整できます。

それ以外のお問い合わせについては、規制と サービス情報マニュアルに記載されたサービ スお問い合わせ情報を参照し、Philips のカス タマーサービス担当者までご連絡ください。

\* 機能は、ディスプレイにより異なります。

### 7.2 一般FAQ

- Q1: モニタを取り付けるとき、画面に「この ビデオモードを表示できません」という メッセージが表示された場合、どうす ればいいのですか?
- A: このモニタの推奨される解像度: 1920×1080 @ 60 Hz
- • すべてのケーブルを抜き、PCを以前使用し ていたモニタに接続します。
- Windowsのスタートメニューで、設定/コ ントロールパネルを選択します。コントロ ールパネルウィンドウで、画面アイコンを 選択します。画面のコントロールパネル内 部で、「設定」タブを選択します。設定タブ の下の「デスクトップ領域」とラベルされた ボックスで、スライダを1920×1080画素 に動かします。
- • 「詳細プロパティ」を開き、リフレッシュレ ートを60 Hzに設定し、OKをクリックし ます。
- コンピュータを再起動し、2と3の手順を繰 り返してPCが1920×1080 @ 60 Hzに 設定されていることを確認します。
- コンピュータを停止し、古いモニタを取り 外し、Philips LCDモニタを再接続します。
- • モニタの電源をオンにしてから、PCの電 源をオンにします。
- Q2: LCDモニタの推奨されるリフレッシュレ ートは何ですか?
- A: LCDモニタの推奨されるリフレッシュ レートは60 Hzです。画面が乱れた場 合、75 Hzまで設定して乱れが消える ことを確認できます。
- Q3: .Infファイルおよび .icmファイルと は何ですか ?ドライバー (.inf および .icm) インストールする方法は ?
- A: これらは、ご利用のモニター用のドラ イバーファイルです。ご利用のコンピュ ーターは、モニターを初めて設置する とき、モニタードライバー (.inf および .icm ファイル) のインストールを求める 場合があります。ユーザーマニュアルの 手順に従い、モニタードライバー (.inf および .icm ファイル) を自動的にイン ストールしてください。
- Q4: 解像度はどのように調整すればいい のですか?
- A: ビデオカード/グラフィックドライバとモ ニタは使用可能な解像度を一緒に決 定します。Windows®のコントロール パネルの「画面のプロパティ」でお好み の解像度を選択することができます。
- Q5: OSDを通してモニタを調整していると きに忘れた場合、どうなりますか?
- A: OKボタンを押してから、「リセット」を 押してオリジナルの工場出荷時設定を すべてリコールします。
- Q6: LCD画面はきっかき傷への耐性があ りますか?
- A: 一般に、パネル面に過度の衝撃を与 えず、鋭いまたは先の尖た物体から 保護するようにお勧めします。モニタ を取り扱っているとき、パネルの表面 に圧力や力がかかっていないことを 確認してください。保証条件に影響 が及ぶ可能性があります。
- Q7: LCD表面はどのようにして洗浄すれば いいのですか?
- A: 通常洗浄の場合、きれいで、柔らかい 布を使用してください。洗浄する場

合、イソプロピルアルコールを使用して ください。エチルアルコール、エタノー ル、アセトン、ヘキサンなどの溶剤を使 用しないでください。

- Q8: モニタの色設定を変更できますか?
- A: はい、次の手順のように、OSDコント ロールを通して色設定を変更できま す。
- 「OK |を押してOSD(オンスクリーンディス プレイ)メニューを表示します
- 「下矢印」を押してオプション「色」を選択 し、「OK」を押して色設定に入ります。以下 のように、3つの設定があります。
	- 1. 色温度:Native、5000K、6500K、 7500K、8200K、9300K、 11500K の 6 つの設定があります。 5000K 範囲で設定されている場合、 パネルには「温かい、赤 - 白色調で」 と、また 11500K 温度範囲では、「冷 たい青 - 白色調」というメッセージが 表示されます。
	- 2. sRGB:これは、標準設定で、異な るデバイス(例えば、デジタルカメラ、 モニタ、プリンタ、スキャナなど)間 で色が正しく変換されていることを確 認します。
	- 3. ユーザー定義:ユーザーは赤、緑、 青色を調整することで、お気に入りの 色設定を変更できます。

● 注

加熱されている間、物体によって放射された 光の色の測定。この測定は、絶対温度目盛り (ケルビン度)によって表されます。2004Kな ど低いケルビン温度は赤で、9300Kなどの高 い温度は青です。中間温度は白で、6504Kで す。

- Q9: LCDモニタをPC、ワークステーション、 Macに接続できますか?
- A: はい、できます。すべてのPhilips LCD モニタは、標準のPC、Mac、ワークス テーションに完全に対応しています。 Macシステムにモニタを接続するに

は、ケーブルアダプタが必要です。詳細 については、Philips 販売店にお尋ね ください。

- Q10: Philips LCDモニタはプラグアンドプレ イ対応ですか?
- A: はい。モニタは、Windows 11/10/8.1/8/7、Mac OSXとプラグ アンドプレイ互換です。
- Q11:LCDパネルの画像固着、または画 像焼き付き、後イメージ、ゴースト像 とは何ですか?
- A: 長時間静止画像を表示すると、画面に 「焼き付き」、「後イメージ」または「ゴ ースト像」が表示される原因となりま す。「焼き付き」、「後イメージ」または 「ゴースト像」はLCDパネル技術で はよく知られた現象です。ほとんどの 場合、電源をオフにすると「焼き付き」、 「後イメージ」、「ゴースト像」は時間と ともに徐々に消えます。 モニタの前を離れるときは、常にスクリ ーンセーバーをオンにしてください。 LCDモニタで変化しない静止コンテン ツを表示する場合には、常に定期的 にスクリーンリフレッシュアプリケーシ ョンを起動してください。

#### 警告

スクリーンセーバーやスクリーンリフレッシュア プリケーションをアクティブにしないと、「焼き 付き」、「後イメージ」、「ゴースト像」症状はひど くなり、消えることも修理することもできなくな ります。これらに起因する故障は保証には含 まれません。

- Q12: 私のディスプレイがシャープなテキスト を表示せず、ぎざぎざのある文字を表 示するのはなぜですか?
- A: お使いのモニタは1920×1080 @ 60 Hzのネーティブ解像度で最高の 機能を発揮します。もっとも望ましい 画像を表示するには、この解像度を使 用してください。
- Q13: ホットキーをロック解除/ロックする方 法は?
- A: OSDをロックするには、モニタがオフ の状態から、 (= / OK (メニュー)ボタン を押したまま電源ボタンを押してモニ タをオンにしてください。OSDのロック を解除するには、モニタがオフの状態 から、 (=) / OK (メニュー)ボタンを押し たまま電源ボタンを押しモニタをオン にしてください。

Display controls locked

- Q14: モニターの輝度を上げることができな いのはなぜですか?
- A: お使いのデバイスのUSBポートが以下 の仕様に準拠していることを確認して ください。
- • ノートパソコンのUSB-Cポートとモニター をUSB Type-Cケーブルで接続する場合、 ノートパソコンの出力は15W(5V/3A)で ある必要があります。
- • ノートパソコンのUSB-Aポートとモニター をUSB A-Cケーブルで接続する場合、ノー トパソコンのUSB-AはUSB 3.2以降であ る必要があります。
- Q15: EDFUで言及された規制とサービス 情報マニュアルはどこで入手できます か?
- A: 規制とサービス情報マニュアルは Philipsウェブサイトのサポートページ からダウンロードいただけます。

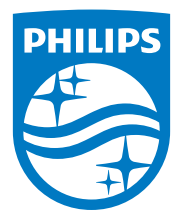

2022©TOP Victory Investments Ltd。無断複写・転載を禁じます。

この製品は、Top Victory Investments Ltd.によって製造され、その責任下で販売されており、Top Victory Investments Ltd.は、この<br>製品に関する保証人です。 PhilipsおよびPhilips Shield Emblemは、Koninklijke Philips N.V.の登録商標であり、ライセンスに基づき 使用されています。

仕様は、事前の通知なしに変更することがあります。

バージョン:M1116BU3302E1WWL